1. po prihlásení do systému AiS2 klikneme na **Vytvoriť elektronický zápis**.

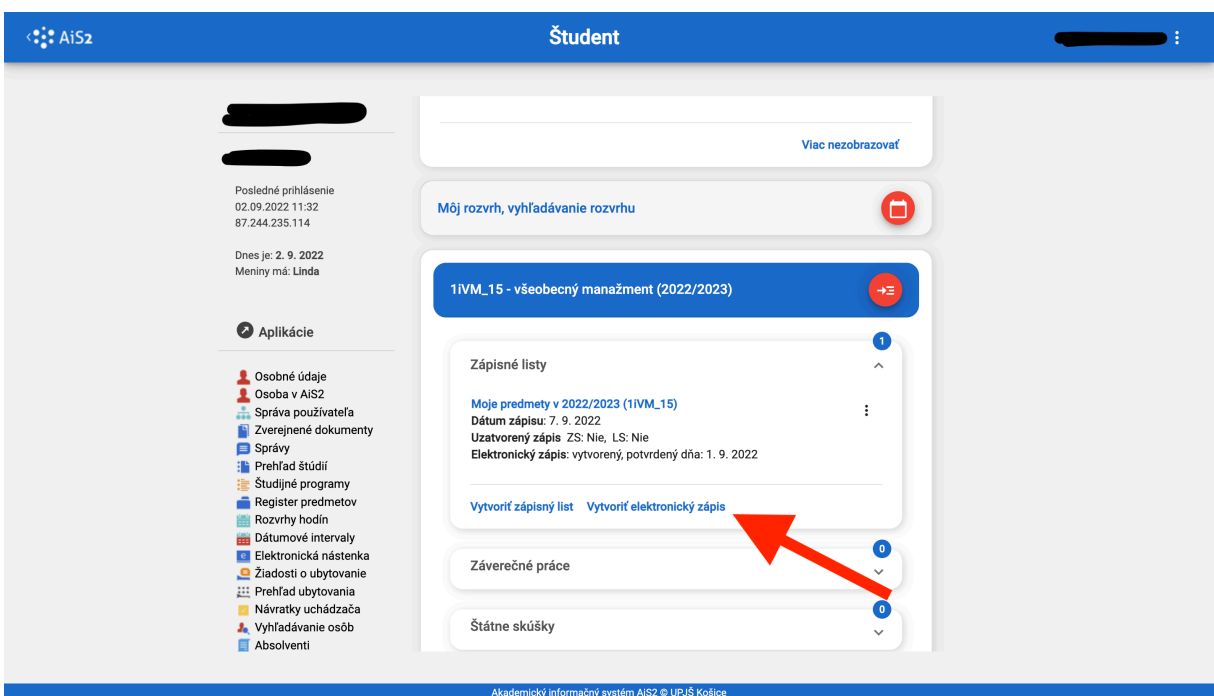

pozn.: printscreeny sú ilustračné, je potrebné byť v aktuálnom akademickom roku

2. kliknutím na lupy v pravej časti sa nám zobrazia zapísané predmety, výsledky štúdia z predchádzajúceho akademického roka resp. osobné údaje – všetko je potrebné skontrolovať, či sú údaje zapísané správne. V prípade ak áno, je potrebné v ľavej časti tieto údaje potvrdiť. V prípade ak došlo k zmene osobných údajov, je potrebné označiť **Áno** a následne uviesť v čom zmena spočíva.

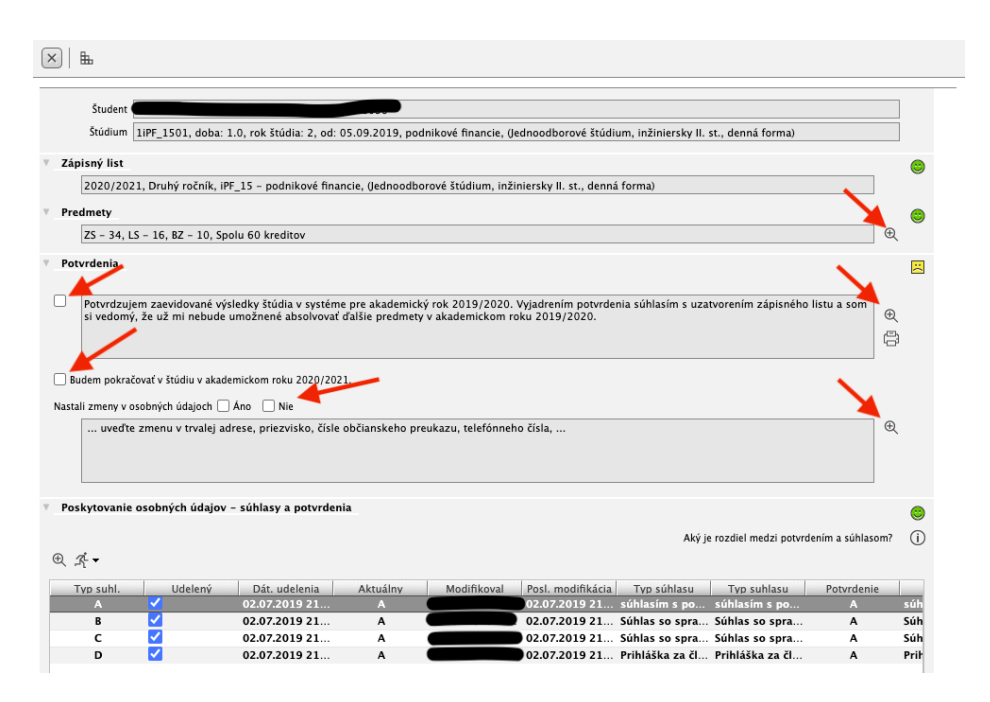

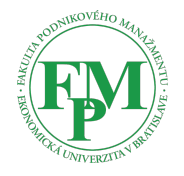

3. pokiaľ sú všetky informácie správne, je potrebné preskrolovať nižšie – označiť **Potvrdzujem ukončenie elektronického zápisu dňa xx.xx.xxxx** a následne kliknúť na **Dokončiť elektronický zápis**.

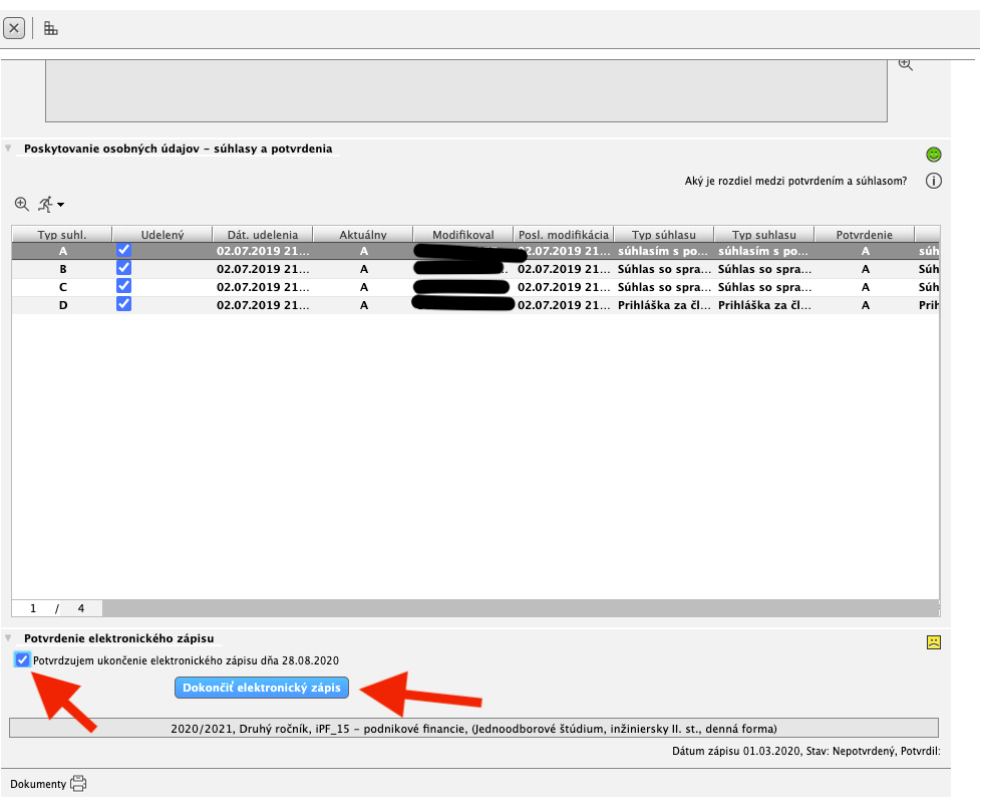

4. V pravej časti sa zobrazia všetci zelení smajlíci.

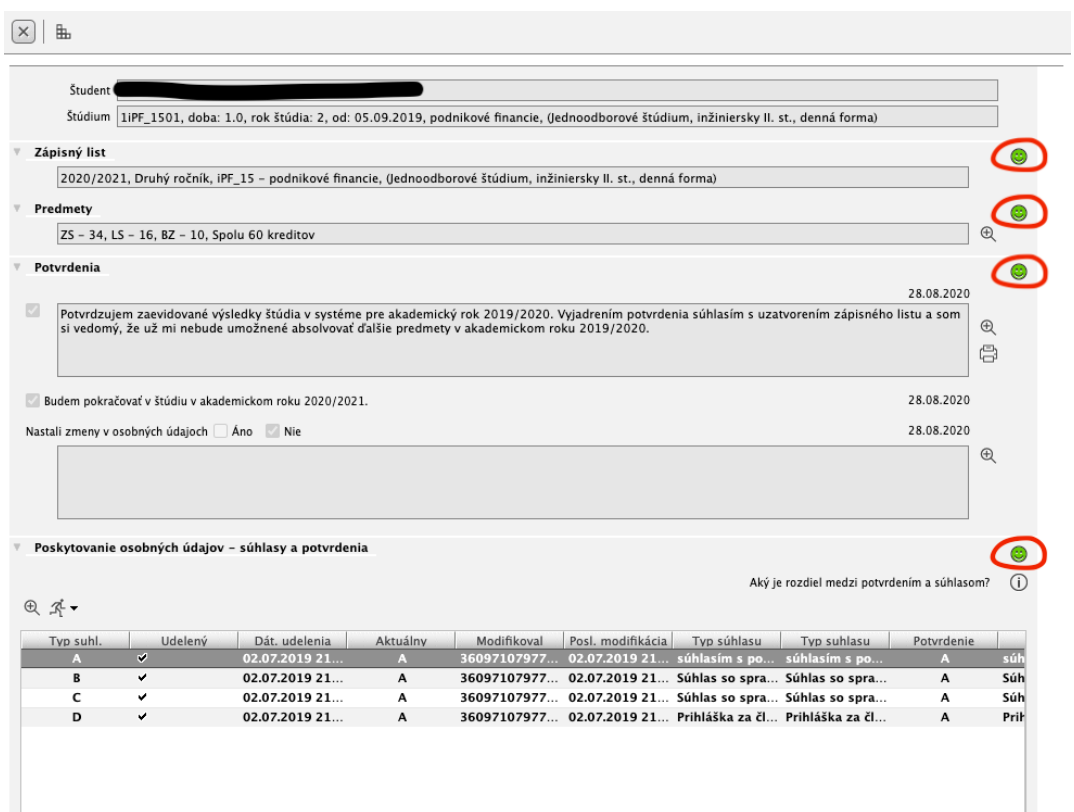

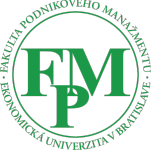

## 5. Klikneme dole na **Dokumenty**.

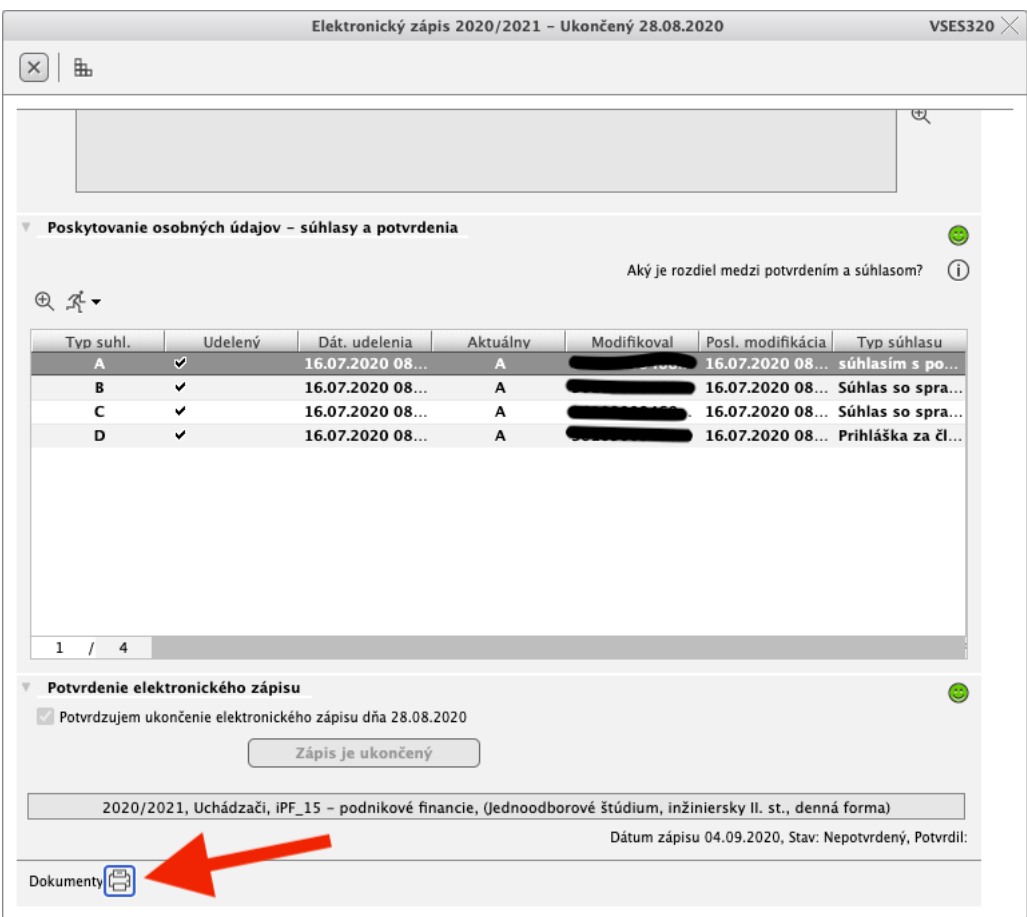

6. Je potrebné vytlačiť **Čestné vyhlásenie** do ktorého si následne vyplníte chýbajúce údaje ručne a tlačivo odovzdáte na študijnom oddelení, keď si prídete vyzdvihnúť potvrdenia o návšteve školy.

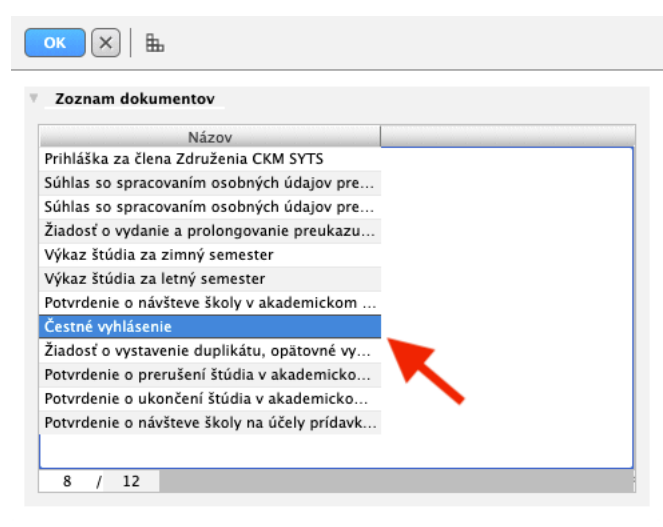

**HOTOVO!**

vypracoval: Marián Smorada, marian.smorada@euba.sk

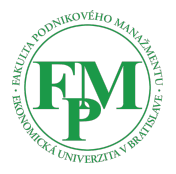